# Installation Instructions

For

#### WiFi/LAN Video Intercom

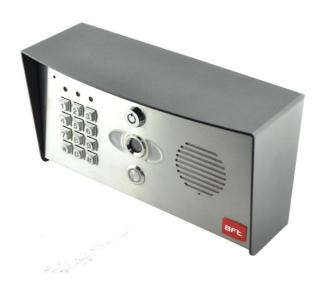

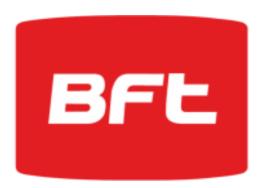

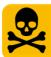

## WARNING

Do not power from the gate controller. Only use the provided UL power supply, otherwise damage may occur and warranty may be void.

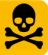

## Index

| Section                         | Pages |
|---------------------------------|-------|
| Site Survey                     | 3     |
| Android Configuration           | 4-7   |
| iphone Configuration            | 8-13  |
| Adding additional devices       | 14    |
| Range and range testing         | 15-17 |
| Connecting via LAN cable        | 18    |
| Installation                    | 19    |
| Power Supply                    | 19    |
| Wiring                          | 20    |
| Relay Output                    | 21    |
| Keypad Overview                 | 21    |
| Basic Keypad Programming        | 22    |
| Full Keypad Programming         | 22-23 |
| Using the Keypad                | 23    |
| Using the Intercom on Android   | 24    |
| Using the Intercom on iphone    | 26    |
| Other Options for using the App | 27    |
| Fault Finding                   | 28-30 |
| Revision changes                | 31    |

# SITE SURVEY BEFORE YOU INSTALL....

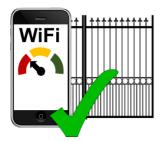

# YES!

I have at least a little wifi signal at the gate with my phone.

(If not a repeater, bridge, powerline link or Ethernet cable will be required).

Note: 802.11n type wifi networks have double the range of 802.11b/g types!

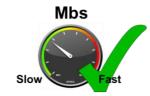

# YES!

Internet UPLOAD speed (not download) is at least 1 Megabit per second.

(If not then remote use is not recommended and Android devices locally is the best option).

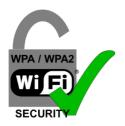

# YES!

The WiFi network is WPA or WPA 2 type security.

(WEP is older, less secure protocol and will not operate with this product).

#### **IMPORTANT:**

# BENCH TEST & COMMISSION BESIDE ROUTER <u>BEFORE</u> GOOSENECK MOUNTING

# **Android Configuration**

**IMPORTANT:** The following process is only to be carried out with one device as the master device. Do **NOT** repeat with additional devices. To add more phones or tablets, see section on adding additional devices.

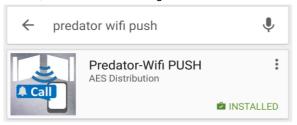

#### Step 1

Using one of the homeowners' Android phones, search for "Predator WiFi PUSH", and find the icon shown on the Google Play store. Then download and install the PUSH version to the users phone.

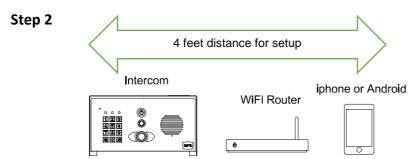

Locate the intercom on a bench or table beside the home router, along with the user phone. Connect the antenna & power supply provided to the intercom, red to +24v dc and black to 0v dc, and power on.

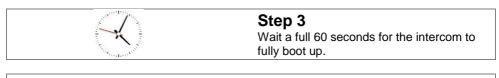

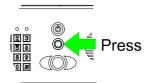

#### Step 4

Press and hold the call button for more than **3 seconds**. A loud tone will be heard. The intercom will now be in configuration mode for 5 minutes.

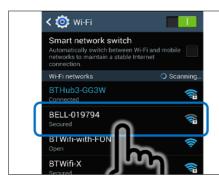

Enter settings on the ANDROID phone, select WiFi and scan for networks. The phone should detect the intercom. The network name will be BELL-XXXXX).

Select this network.

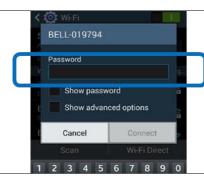

#### Step 6

Enter the following DEFAULT password...

# 123456789

Now the phone is connected directly to the intercom which is now broacasting its own wifi network.

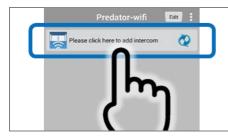

#### Step 7

Now open the WiFi-Predator PRO App on the phone and select as shown to **add intercom**.

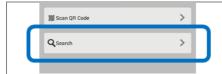

# Step 8

Press **SEARCH**.

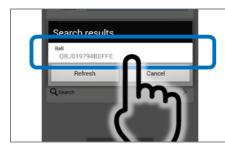

The app should find the intercom serial number. Press as shown to select it.

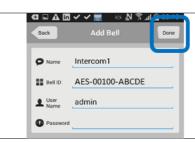

#### Step 10

The app screen will now show the intercom serial number or BELL ID.

Username: admin

Password: LEAVE BLANK

Press DONE to confirm.

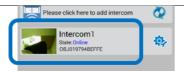

#### Step 10b

The phone and intercom should now be DIRECTLY connected and display ONLINE status. Press as shown and check that there is video and audio.

# **IMPORTANT**

If video and audio is working, then the product is working perfectly. Should you have problems after this step, then it is likely either networking, setup or a range issue. Consult technical support in such an event.

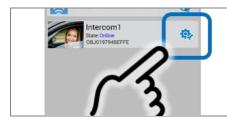

#### Step 11

End the call and enter settings.

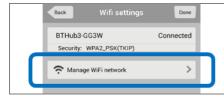

#### Step 12

Select MANAGE WIFI NETWORK. The intercom will now scan the area for available networks.

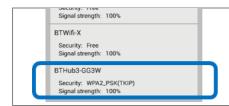

Select the wifi network which you would like the intercom to connect to. (must be 2.4GHz, not 5GHz).

WARNING: must be min 25% signal strength! See Pg 16-17

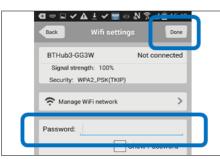

#### Step 14

Enter the **HOMEOWNERS WIFI PASSWORD** and press **DONE**.

**TIP:** This unit will not work with older WEP networks, only WPA and WPA2.

**TIP:** Ensure the password is correct. The app will not know if the password is typed correctly or not. Case sensitivity applies.

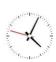

#### Step 15

Wait 1 minute. The intercom will now disconnect from your phone, and attempt to connect to the wifi network with the details provided.

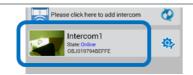

#### Step 16

If the connection is successful, the app should re-connect and show status **ONLINE**. You may now touch the banner as shown and view video.

You are now ready to install the intercom in the location which it will be used!

## **Adding Additional Phones**

Please jump to page 14 to see how to add additional smart phones or devices.

## **I-phone Configuration**

**IMPORTANT:** The following process is only to be carried out with one device as the master device. Do **NOT** repeat with additional devices. To add more phones or tablets, see section on adding additional devices.

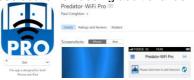

#### Step 1

Using one of the homeowners' iphones, search for "**Predator-WiFi PRO**" app on the Apple Store. Look for the **PRO** icon shown. Then download and install to the users phone.

**3 seconds**. The intercom will sound a long

tone, and now be in configuration mode for

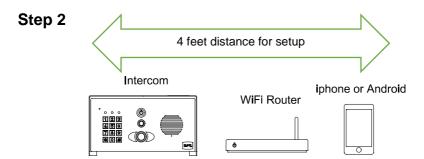

Locate the intercom on a bench or table beside the home router, along with the user phone. Connect the antenna & power supply provided to the intercom, red to +24v dc and black to 0v dc, and power on.

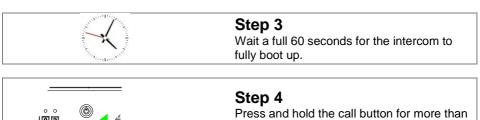

5 minutes.

Press

8 9

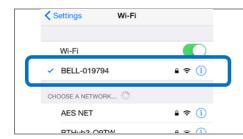

Enter settings on the apple device, select WiFi and scan for networks. The phone should detect the intercom. The network name will be BELL-XXXXX).

Select this network

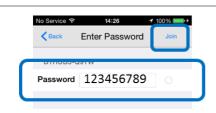

#### Step 6

Enter the following DEFAULT password...

## 123456789

Now the phone is connected directly to the intercom which is now broacasting its own wifi network.

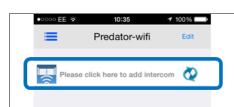

#### Step 7

Now open the WiFi-Predator **PRO** App on the phone and select as shown to add intercom.

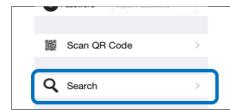

#### Step 8

Press SEARCH.

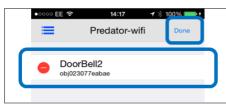

#### Step 9

The app should find the intercom serial number. Press the banner and then press **DONE**.

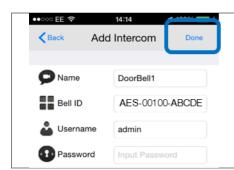

The app screen will now show the intercom serial number or BELL ID.

Username: admin

Password: **LEAVE BLANK** 

Press DONE to confirm.

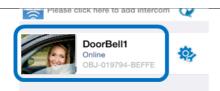

#### Step 10b

The phone and intercom should now be DIRECTLY connected and display ONLINE status. Press as shown and check that there is video and audio.

# **IMPORTANT**

If video and audio is working, then the product is working perfectly. Should you have problems after this step, then it is likely either networking, setup or a range issue. Consult technical support in such an event.

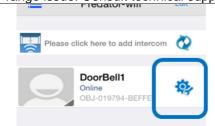

#### Step 11

End the call and enter settings.

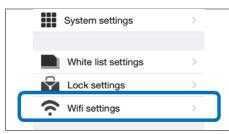

#### Step 12

Select WIFI SETTINGS. The intercom will now scan the area for available networks.

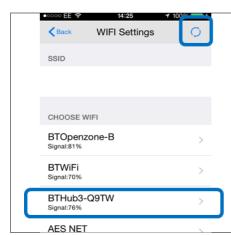

Select the wifi network which you would like the intercom to connect to (must be 2.4GHz, not 5GHz). You may need to press the refresh button as shown to scan for available networks.

WARNING: must be minimum 25% signal strength! See Pg 16-17

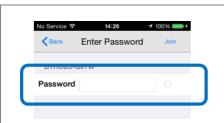

#### Step 14

Enter the **HOMEOWNERS WIFI PASSWORD** and press **JOIN**.

*TIP:* This unit will not work with older WEP networks, only WPA and WPA2. *TIP:* Ensure the password is correct. The app will not know if the password is typed correctly or not. Case sensitivity applies.

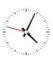

#### Step 15

Wait 1 minute. The intercom will now disconnect from your phone, and attempt to connect to the wifi network with the details provided.

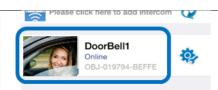

#### Step 16

If the connection is sucessful, the app should re-connect and show status **ONLINE**. You may now touch the banner as shown and view video.

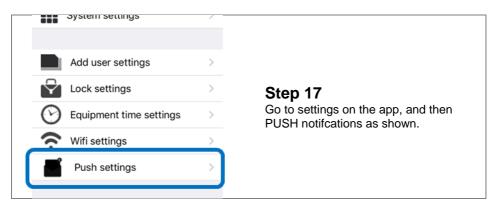

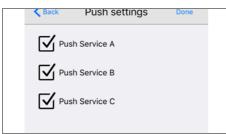

To ensure your phone definitely gets a notification when the intercom calls, you may turn on all 3 PUSH servers as a triple lock and press **DONE**.

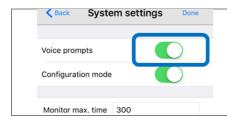

#### Step 19

Go into settings > system settings and ensure the voice prompts toggle switch is set to **ON**.

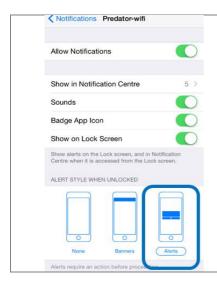

Go out of the app, and into the general settings of the iphone. Go to settings > Notifications > Predator-wifi.

Ensure your screen looks like this, and all options are as shown.

Select the ALERTS option.

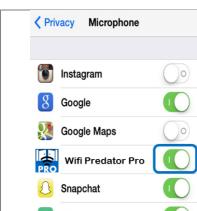

#### Step 21

Next, make sure the app has access to use the microphone on the device. Go to settings > Privacy > Microphone. Make sure the Predator app microphone setting is set to **ON**.

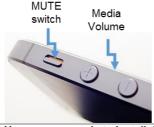

#### Step 22

Please ensure the users i-phone has not been muted with the switch shown (please toggle if you cannot hear visitor at the gate), and ensure the media volume has not been turned down (set at around 75% volume for best results).

You are now ready to install the intercom in the location which it will be used!

## **Adding Additional Smartphones or Devices**

**TIP**: This is a different and simpler process than adding the first Admin phone.

Tip: Do NOT add additional phones using the same username (admin) and password!

## On the **ADMIN** Phone...

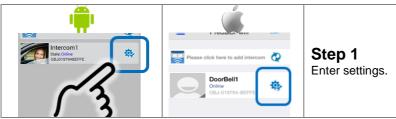

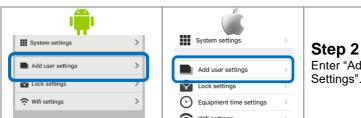

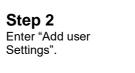

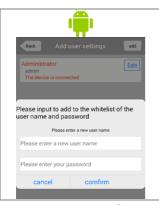

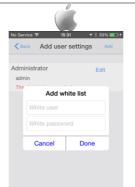

#### Step 3

Press ADD to display the screen shown.

Now create new user names and passwords for each device you wish to connect. Each device MUST have a unique username.

**TIP**: Username min 5 characters. Password min 6 characters. Both case sensitive.

# On the **NEW** Phone...

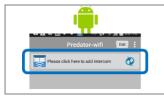

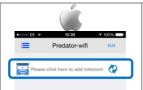

#### Step 4

On the new device, install the app, open it, and press "Add Intercom.

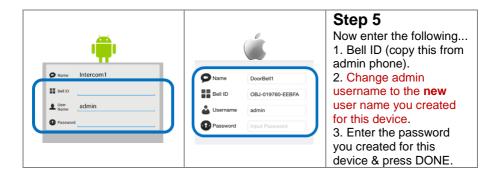

TIP: If adding additional devices causes problems to the ADMIN phone, it is usually caused by duplication of the Admin username. If additional devices display "User ID does not exist", this is caused by a typo error, or upper/lowercase mismatch.

## **Range Test**

Before fully installing this product, it is strongly recommended to <u>temporarily</u> power the intercom at the gate and position the antenna to check that it is within range of the WiFi router. The manufacturer will not give a full refund for a product which is not returned in brand new condition.

Once the antenna is in position and the unit has been powered up for more than 2 minutes, use the users phone inside the house to check for range as follows..

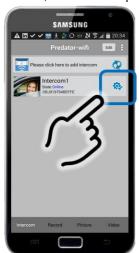

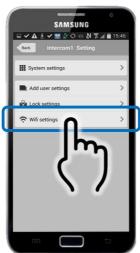

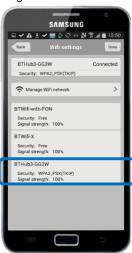

Check that the network which it is connected to is showing at least 25% strength. If it is not connecting, or is lower than 25%, then corrective action must be taken at this stage. Suggestions are as follows..

1. Ensure antenna is mounted as high as possible on the pillar or post.

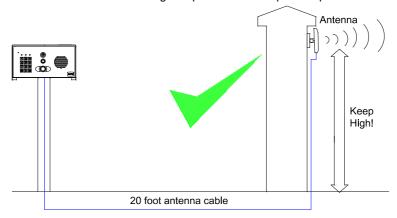

2. Change antenna angle slightly then re-scan the WiFi strength as shown above to check for improvements in strength. If signal improves, then continue to make small adjustments to the antenna angle and pitch to maximise strength.

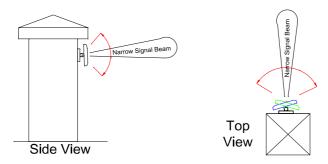

**TIP:** Vehicles interrupting line of sight can totally block wifi signals.

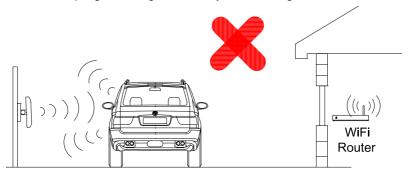

3. For longer range applications, check if the router is, or can be located at the front of the building, preferably near a window or glass, as this will greatly extend range as shown.

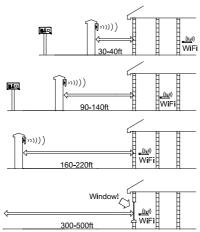

4. If it is not possible to have the WiFi router at the front of the building, then consider installing a standard "on the market" WiFi repeater or ranger extender. These can be purchased as a plug in device and are sold in DIY and consumer electronics stores.

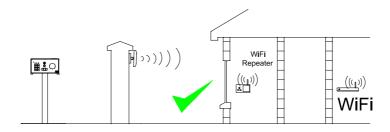

5. For even greater range, you can alternatively install homeplug power line adaptor kits, which extend LAN over mains wiring. Simply plug one into the router and the other into the intercom call box.

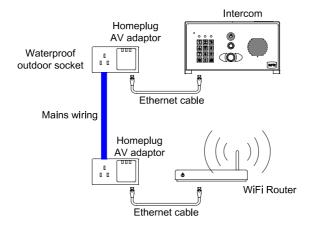

Note: The router needs to be on the same trip device as the power to the intercom for this technique to work. Always consult a professional electrician regarding mains wiring.

# Connecting via cable or LAN adaptors

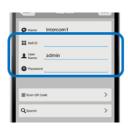

To setup the device with any form of either direct LAN connection cable, or homeplug adaptor, there is no need to go through the complete wifi setup.

Simply open the app, press "Add an Intercom" and enter the Bell ID / serial number of the device AES-xxxxx-xxxxx, along with the admin login and the default blank password, press DONE, and it should connect to the first device.

Note: This intercom is not compatible with POE (Power over Ethernet). Please do not connect 48V POE Ethernet to this device.

#### Installation

Assuming satisfactory operation at full range, you are ready to fully install the product.

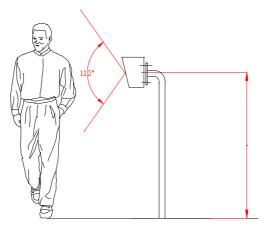

Mount the intercom at the desired height for pedestrian or car users. The camera angle is wide at 110 degrees to cover most scenarios.

**Tip**: Do not drill holes in the wall with the intercom in positon, otherwise dust may get around the camera window and impair the camera view.

# **Power supply**

If possible, locate the power supply as close as possible to the intercom.

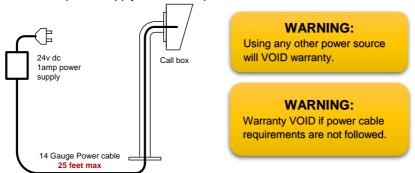

TIP: Most technical calls received are due to installers using thin gauge cable over longer cable runs. This intercom has high peak current demands.

Up to 2 metres (6 feet) – Use minimum 0.5mm<sup>2</sup> (20 gauge)

Up to 4 metres (12 feet) – Use minimum 1mm<sup>2</sup> (16 gauge)

Up to 8 metres (25 feet) – Use minimum 1.5mm<sup>2</sup> (14 gauge)

# Wiring

Connect power as shown. Please use only the power adaptor provided.

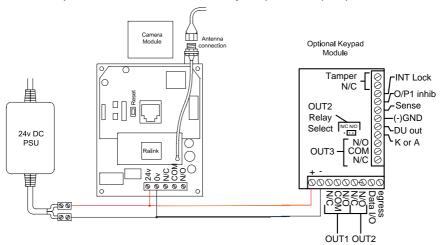

(Keypad power may already be connected for you)

Depending on your requirements, the intercom and keypad have both normally closed and normally open output contacts for connection to existing electric locks or gate automation controllers.

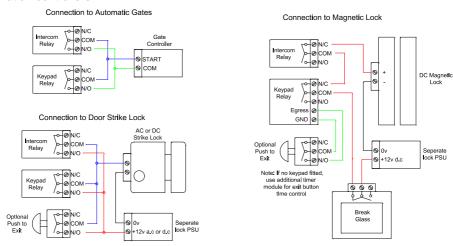

**Note:** The manufacturer can only support the use, operation and functionality of the intercom and keypad themselves. Professional wiring to door release or automatic gate systems is the responsibility of the installer. Please consult a security integrator for further support.

#### Relay output

The app has an option to switch the relay output from normally open to normally closed. This is not usually needed because the relay output terminals already have hard connections for N/O and N/C contacts as standard.

The **relay time** may need changed to suit **lock** applications. It is adjustable from 1-9 seconds as shown..

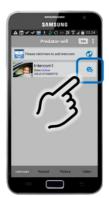

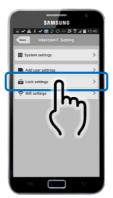

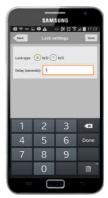

# **Keypad Overview**

This keypad has 3 outputs. The diagram below shows the LED indicators which indicate programming and relay status information.

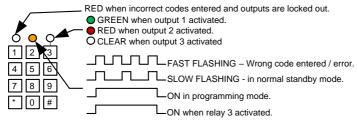

**TIP**: After power up, as a security precaution, the keypad cannot be programmed for 60 seconds. Once this time elapses, you may begin.

**TIP**: Flashing amber LED is normal standby mode!

# **Basic Keypad Programming**

For most installs, it is sufficient to simply enter a single user code as follows...

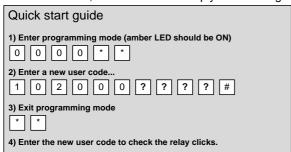

| <b>Tip:</b> The engineer code must be engineer code, then user codes                                                                                                    | the same length as user codes. So if using a 6 digit must also be 6 digits long etc.                                                 |  |  |  |  |  |
|----------------------------------------------------------------------------------------------------|----------------------------------------------------------------------------------------------------|--|--|--|--|--|
| Full Keypad Programming                                                                                                    |                                                                                                    |  |  |  |  |  |
| Enter programming mode  0 0 0 0 * *                                                                                                    | The unit is now in programming mode. Amber LED on the keypad should remain permanently on. 0000 is the default programming passcode. |  |  |  |  |  |
| Exit programming mode                                                                                                    | The unit should exit programming mode and the amber LED should start flashing again.                                                 |  |  |  |  |  |
| Go into programming mode firstly the Coation 4-8 digit code                                                                                                    |                                                                                                    |  |  |  |  |  |
| Enter or delete new user codes There are 3 groups of user codes. G 3. The programming sequence is sh                                                                                                    | Group 10 for relay 1, group 20 for relay 2, and group 30 for relay own below                                                         |  |  |  |  |  |
| 10= relay 1 codes (1000 available) 20= relay 2 codes 2= add code 000-5 001-7 001-7 0 | ory locations 1999 for relay 1 100 for relay 2 100 for relay 3 100 for relay 3                                                       |  |  |  |  |  |

001-100 for relay 3 30= relay 3 codes (100 available)

Example: Add user 31 to have access code 5555 operating relay 2....

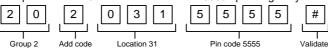

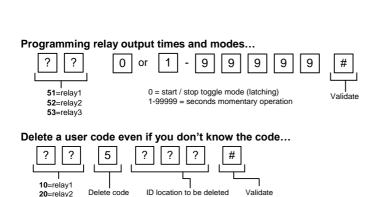

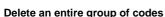

30=relay3

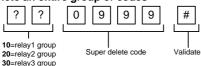

#### Programming super user codes...

A super user code can activate any of the 3 relays

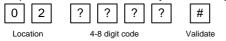

#### Restoring defaults

When in programming mode, you can enter the following sequence...

9 9 9 9 #

#### When the master code is forgotten....

- 1) Wire a push button (or replicate with wire link) across the Egress terminal and (-)GND.
- 2) Switch off power for 1 minute.
- 3) Switch ON power.
- 4) During the first 60 seconds, press the EG button once to enable the function.
- 5) Enter the following code..

8 0 8 0 \* \*

The keypad should now be in programming mode, ready to accept new data.

# Using the keypad

#### Using the standard codes...

Once you have exited out of programming mode, simply enter the user code.

#### Using super user codes

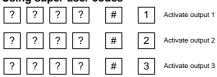

# **Using the Intercom on Android**

The android app now can operate in background mode for instant calling effect, or to save battery consumption, you can close the app and use the Google PUSH notification service as follows..

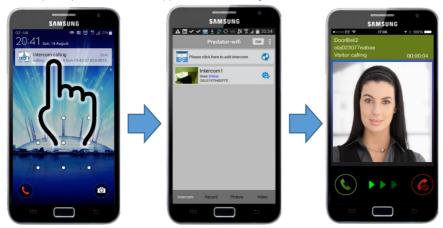

- 1. Touch the notification and if needed unlock the phone.
- 2. Wait a few seconds for the app to launch.
- 3. Swipe to answer once the ringing screen appears.

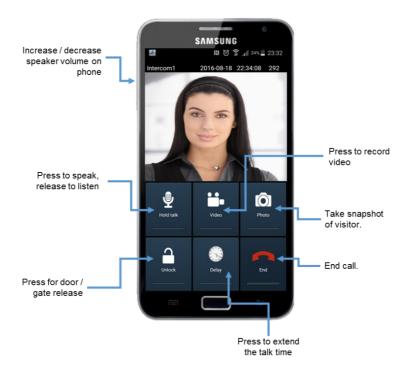

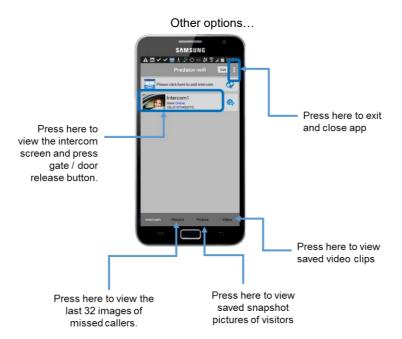

## Using the Intercom on iPhone

When the intercom calls your phone, answer the call and note the options shown.

Note: Apple devices will require the user to accept and allow a notification message first, before the app can be successfully used.

From a locked screen...

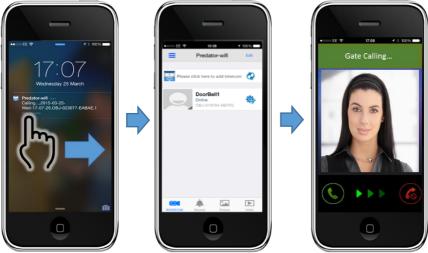

1. Swipe the message

2. Screen shown after unlock

3. Swipe to answer.

Receiving a call when the screen is not locked operates as follows...

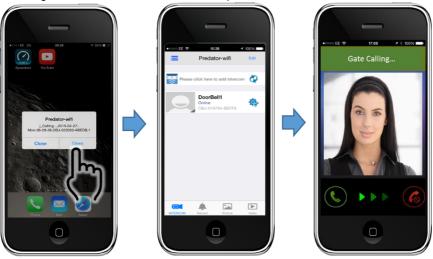

1. Accept the message.

2. Screen shown afterwards.

3. Swipe to answer.

Once the call is answered, the following screen is shown...

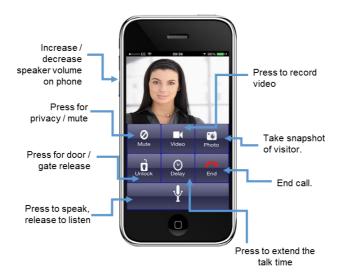

## Other options for using the app...

You may view live video from the intercom at any time as shown below.

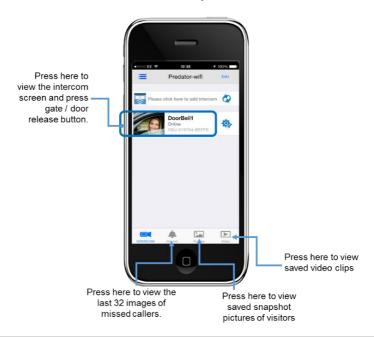

## **Troubleshooting**

#### **Quick Test**

If your intercom is not calling phones, or is delayed or not connecting at all, the following test is a quick method to establish whether the problem is likely to be an installation / site issue, or an issue with the device. Perform the following steps:

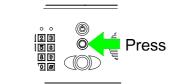

#### Step 1

Press and hold the call button for more than **3 seconds**. The intercom will sound a long tone, and now be in configuration mode for 5 minutes.

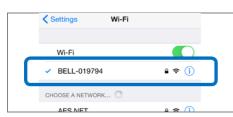

#### Step 2

Enter wifi settings on the phone and connect to the bell network.

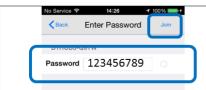

#### Step 6

Enter the following DEFAULT password... 123456789. Note that this may already be stored in the phone.

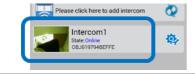

#### Step 7

Now open the intercom App on the phone. The intercom and the phone should be DIRECTLY connected together, and showing Online status.

If you have an online status, press as shown and check there is video feed and audio.

**IMPORTANT:** If you have video and audio, then your intercom is **working** and not likely the cause of your problem. Check further trouble shooting tips below and if necessary call technical support for assistance.

If everything works up to step 7 but does not show online status, then the problem is likely a configuration error. Delete the intercom settings from the app, restore defaults on the intercom by pressing and holding the reset micro-switch (located beside the LAN socket) for 3 seconds, and start the installation process again.

#### The most common cause of failures on the wifi intercom are as follows...

- 1. Unstable wifi network or excessive network traffic.
- 2. Range too long causing wifi drop out intermittently.
- 3. Excessively long power cable run from the 24v dc adaptor to the intercom causing poor range, no video, long connection times, or unstable operation.
- 4. Using 24v ac to power the device rather than the 24v dc adaptor supplied. This can damage the intercom.
- 5. Using incorrect passcodes at incorrect steps of the configuration process.

#### Q: Unit works in the house, but will not work at the gate.

A: This will either be that the wifi range does not reach the gate, or the power cable is too long and thin. Please address as per the install manual recommendations.

#### Q: Unit was working on first phone, but not on second phone.

A: Check that both phones have different usernames and passwords.

#### Q: Unit works on local WiFi network, but not when my phone is on 3G or 4G.

A: This may be due to a slow upload speed. Please check it is at least 1 Meg UPLOAD.

A: This may also be due to firewall settings on some routers or networks. This can be overcome by opening ports to the MAC code of the intercom or if it is hard wired, open a port to the IP address of the unit. The recommended ports to assign are 6806, 6809 and 9123, 9124. It is recommended that this be carried out by your network administrator. You can find the MAC code of the device by running the Predator firmware updater tool at <a href="https://www.aesglobalonline.com/downloads.htm">www.aesglobalonline.com/downloads.htm</a> or calling technical support.

#### Q: Unit goes offline for several minutes when I switch from wifi to 3G/4G.

A: This is normal. Your phone needs time to send its new IP location to the servers, which is relayed to the intercom.

#### Q: The intercom was working, but has stopped working.

A: Check if it is working on another phone. If yes, then restart and re-open the app on the phone in question.

A: If it is not working on any phones, re-start the router or hub, wait 5 minutes and try again.

A: Check the intercom still has power (illumination should still be on).

A: Check that the antenna at the gate is not overgrown with bushes or shrubs.

A: Power the intercom off and on again. Wait 5 minutes and check if it is working again.

# Q: On iPhone, sometimes the call is not connecting when I try to answer, or ends prematurely.

A: Go into system settings on the app and increase the calling time to at least 45 seconds.

# Q: I am using iPhone, and I do not hear any ringing tone when the intercom calls me?

A: Check the ringer switch on the iPhone is set to the ON position, and check media volume is set to a high level.

#### Q: The intercom is working, but I cannot get the electric lock working.

A: If you can hear the intercom relay clicking, and you can prove that the relay is making contact with a multi-meter, then the problem is not the intercom. It will be either a wiring problem or some other issue with the lock. Please note that the manufacturer of this intercom is not in a position to give wiring advice on door access or electric locks. It is recommended that you consult a professional access control installer for advice.

# Q: The intercom is working and I can monitor the gate, but when someone calls from the intercom, the app tries to connect but only displays a "Refresh" symbol.

A: This is caused by the router denying the predator access to your network. In some cases and particularly in commercial premises, a third party firewall is enabled and will block any incoming communication from the Predator Intercom but will allow outgoing connections to the intercom. This can be overcome by opening ports on the router to allow the Predator to communicate to the network. The recommended unassigned ports are 6806, 6809 and 9123, 9124. It is recommended that this be carried out by your network administrator.

Before calling technical support for any connectivity issues, try the following... Power off and on the intercom, the hub, and the phone being used. After 5 minutes, try using the intercom again.

# **Revision Changes**

|         | 1       | l .                                                           | 1                                                                                                    |                                                                                       | 1                                                                                                    |
|---------|---------|---------------------------------------------------------------|----------------------------------------------------------------------------------------------------|---------------------------------------------------------------------------------------|----------------------------------------------------------------------------------------------------|
| Тор     | Panel   | PCB version                                                   | Firmware                                                                                                    | IOS                                                                                   | Android                                                                                                    |
| Version | Version |                                                               | version                                                                                                    | version                                                                               | Version                                                                                                    |
|         | 1       | V1.1 – Improved<br>speaker amplifier<br>for louder<br>volume. | V3.24.4.12 – Relay default set to N/O.                                                                                 | V1.0 – Custom ring tones added, relay defaulted to 1 second.                          | V3.0 – Customised ring tones added, relay defaulted to 1 second.                                           |
|         | 1       |                                                               | V4.3.12.20 –<br>Migrated to<br>commercial push<br>server system for<br>iphone users.                                   | V1.4 – Ringing<br>tone replaces<br>push<br>notification<br>alert for<br>iphone users. | V3.2 – App<br>updated for<br>android OS<br>version 5.2                                                     |
|         | 1       |                                                               |                                                                                                    |                                                                                       | V3.3 – Update for<br>faster switching<br>between wifi and<br>3G/4G. Also lower<br>battery<br>consumption.  |
|         |         | Nam DDO m                                                     |                                                                                                    |                                                                                       |                                                                                                    |
|         |         |                                                               | ersion starts HERE                                                                                                    |                                                                                       | \// 0 N                                                                                                    |
|         | 1       | V1.1 -<br>Unchanged                                           | V4.3.12.39 –<br>Optimised for audio<br>priority on 3G.                                                                 | V1.0 – New algorithm to improve audio on 3G.                                          | V1.0 – New<br>algorithm to<br>improve audio on<br>3G.                                                      |
|         | 1       |                                                               | V4.5.12.11 – New<br>nuclear firmware<br>build for greater<br>stability.                                                | V1.1 – Solve<br>database<br>library errors<br>due to<br>Amazon<br>server issue.       |                                                                                                    |
|         |         | Google PUSH fo                                                | or Android Starts H                                                                                                    | ERE                                                                                   |                                                                                                    |
| 1.2.5   | 1       | V1.1                                                          | V4.5.11- 12.24.20160726 (PC software shows as 4.5.11.24)  New firmware to allow PUSH notifications on Android devices. |                                                                                       | V4.5 – Predator-<br>wifi PUSH app<br>created to allow<br>Google PUSH<br>notifications and<br>save battery. |